# intratene

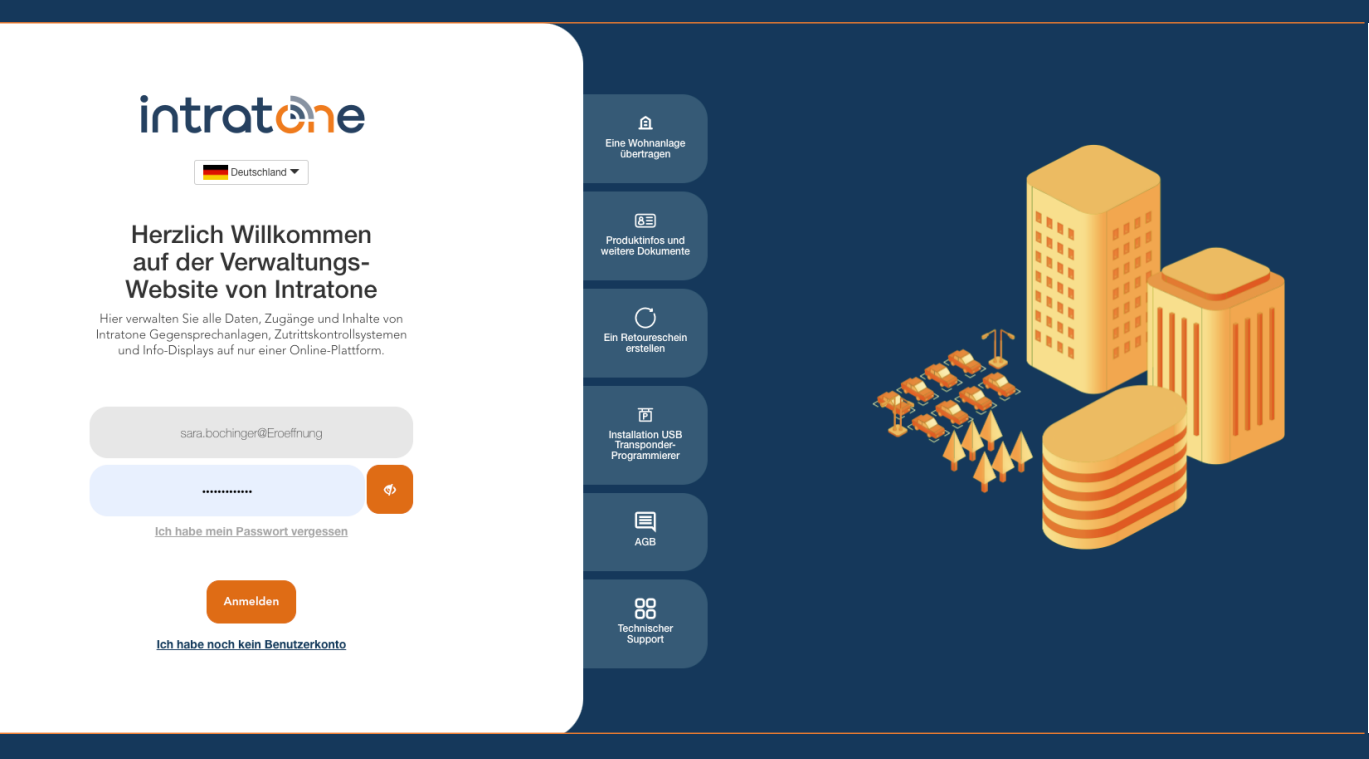

## **Umfrage erstellen Anleitung Verwaltungswebseite**

## **Umfrage erstellen**

**Anleitung Verwaltungswebseite**

### intratene

Mit unserem interaktiven Info Display von Intratone können Sie ganz leicht Umfragen für Ihre Bewohner erstellen.

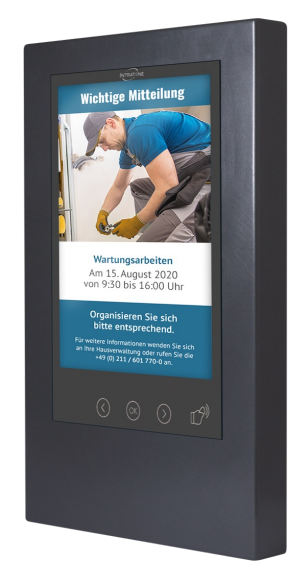

Schritt 1: Melden Sie sich auf der Verwaltungsseite www.intratone.info an und gehen Sie zum Menüpunkt "Info Display".

#### Schritt 2: Klicken Sie auf "Eine Meldung oder Umfrage erstellen".

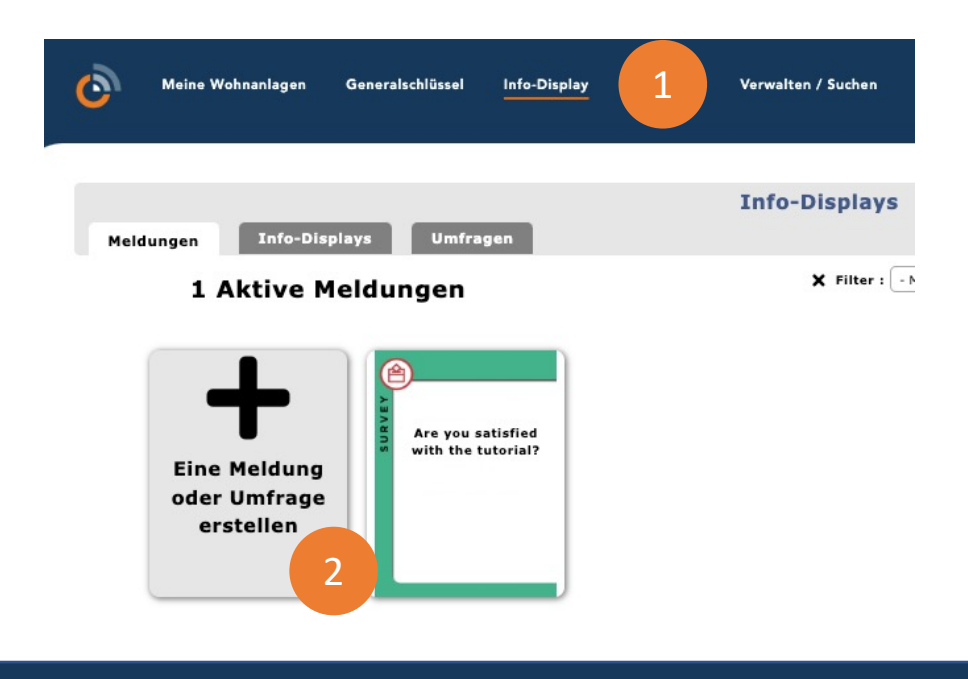

support@intratone.de | intratone.de | 0211 601 770 70

#### Schritt 3: Wählen Sie "Umfrage".

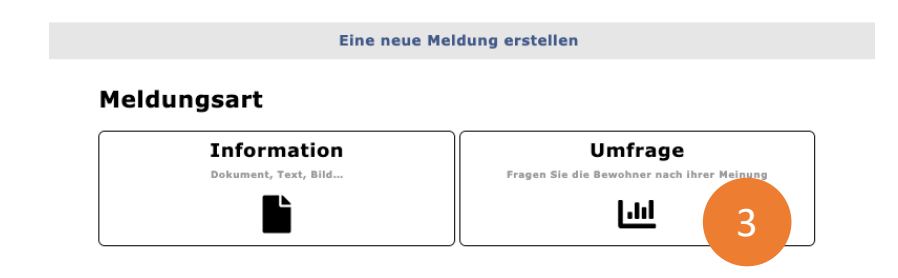

Schritt 4: Wählen Sie die Sprache der Umfrage.

Schritt 5: Stellen Sie Ihre Frage.

Schritt 6: Wählen Sie die vordefinierten Antworten aus oder passen Sie Ihre eigenen Antworten an.

Schritt 7: Sie können ein Dokument im PDF-Format hinzufügen. Der Bewohner kann es mit den Pfeilen < und > auf dem Info Display abrufen.

Schritt 8: Wählen Sie hier die Anzeigedauer für jede Seite.

Schritt 9: Wenn Sie fertig sind, klicken Sie auf "Vorschau". Bitte beachten Sie, dass Sie dadurch die Umfrage Erstellung abschließen und die Fragen und Antworten dann nicht mehr bearbeitet werden.

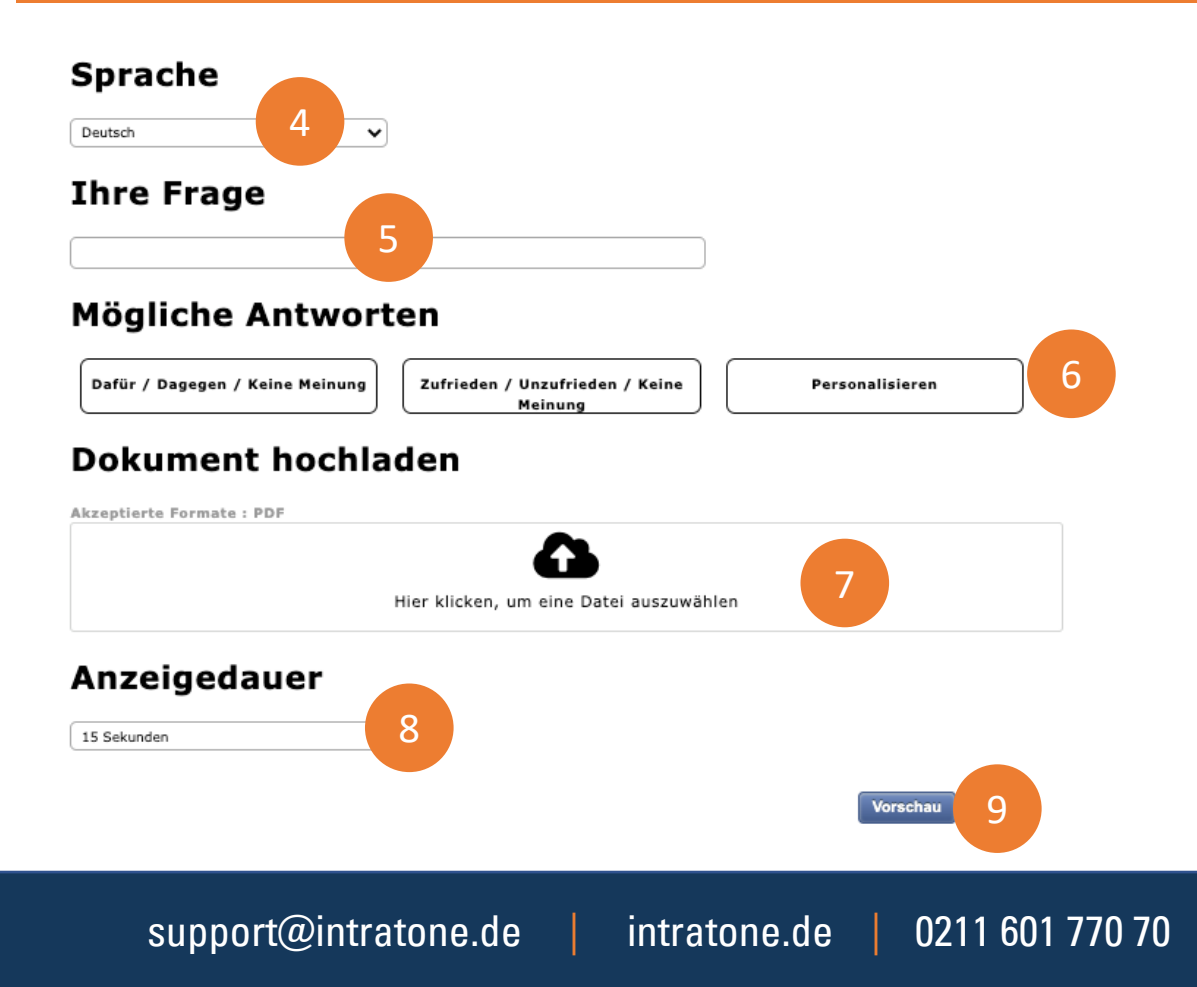

#### intratene

Schritt 10: Wählen Sie das Start- und Enddatum der Umfrage. Schritt 11: Sie können die Displays ankreuzen, auf denen die Umfrage erscheinen soll.

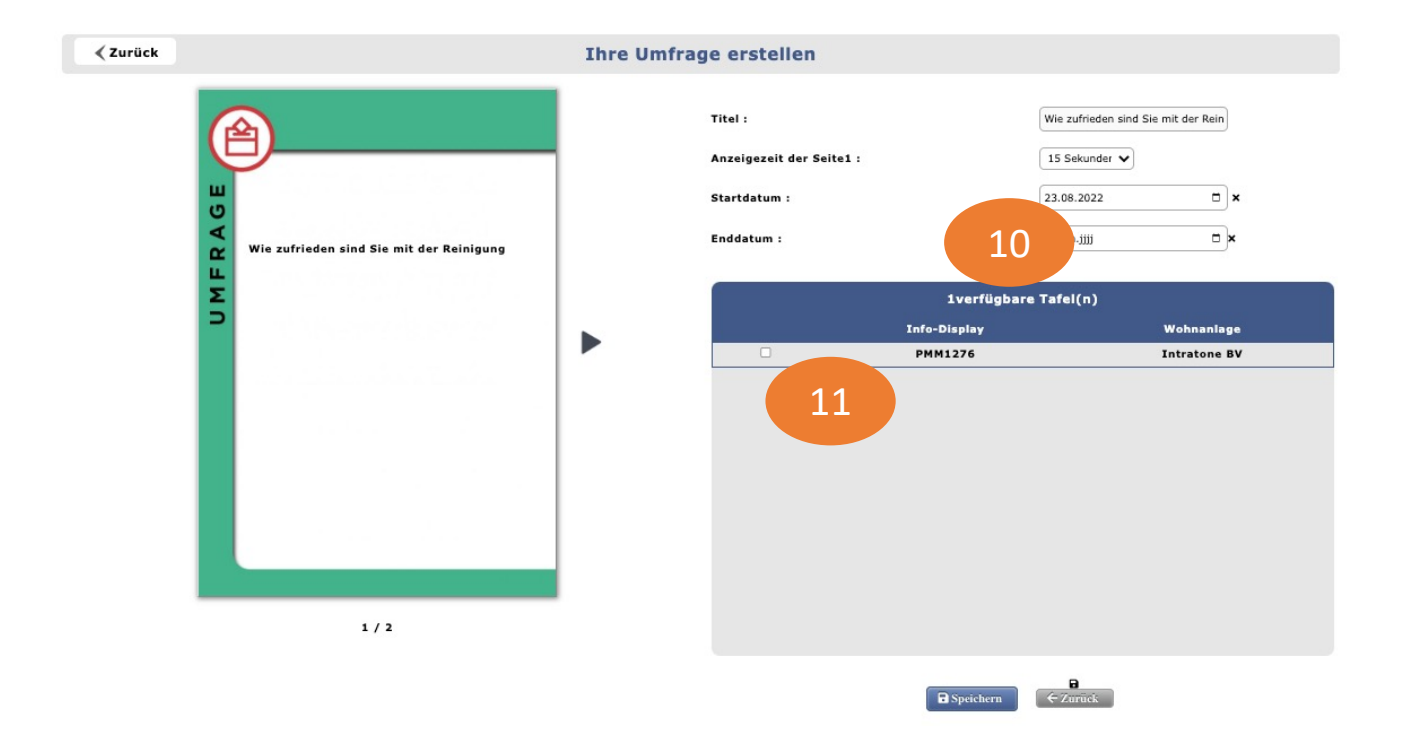

Schritt 12: Klicken Sie auf die Registerkarte "Umfragen" und dann auf "Ergebnisse einsehen".

Schritt 13: Der Filter "Alle Stimmen" ermöglicht es Ihnen, alle Stimmen zu sehen, auch die von unbekannten Badges.

Mit dem Filter "Alle Stimmen mit Bewohnerausweisen" können Sie nach den Ausweisen Ihres Anwesens filtern. Auch wenn sie sich nicht in der gleichen Residenz befinden.

Sie können nach Wohnsitz filtern.

Schritt 14: Sie können die Anzahl der Teilnehmer an dieser Umfrage entsprechend dem gewählten Filter sehen.

Schritt 15: Sie können die Ergebnisse der Umfrage nach dem gewählten Filter sehen.

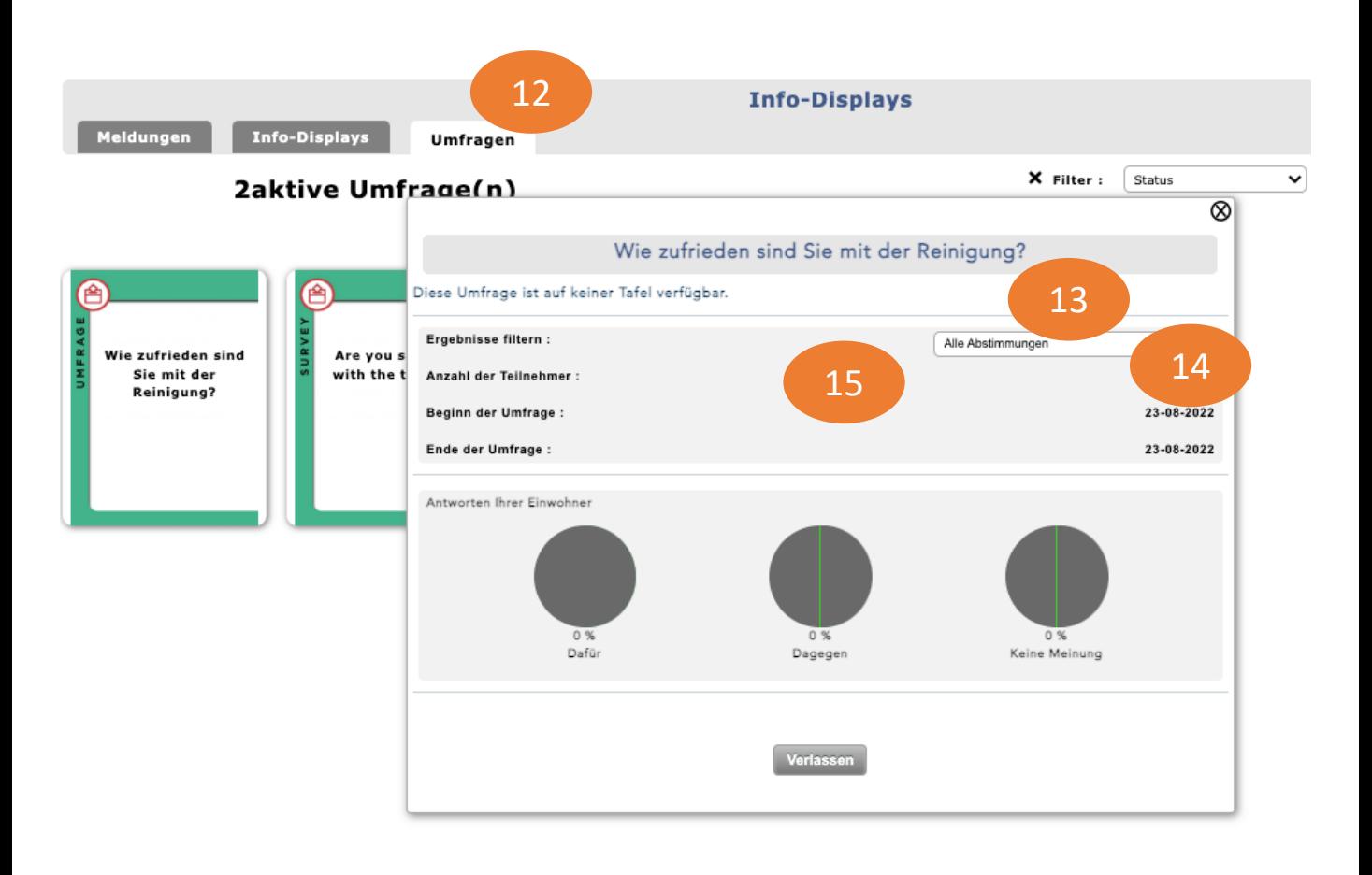